## **[WWW.COMUNE.GIUSSANO.MB.IT](http://www.comune.giussano.mb.it/)**

# **Come consultare l'Albo Pretorio Online e la sezione Archivio Atti**

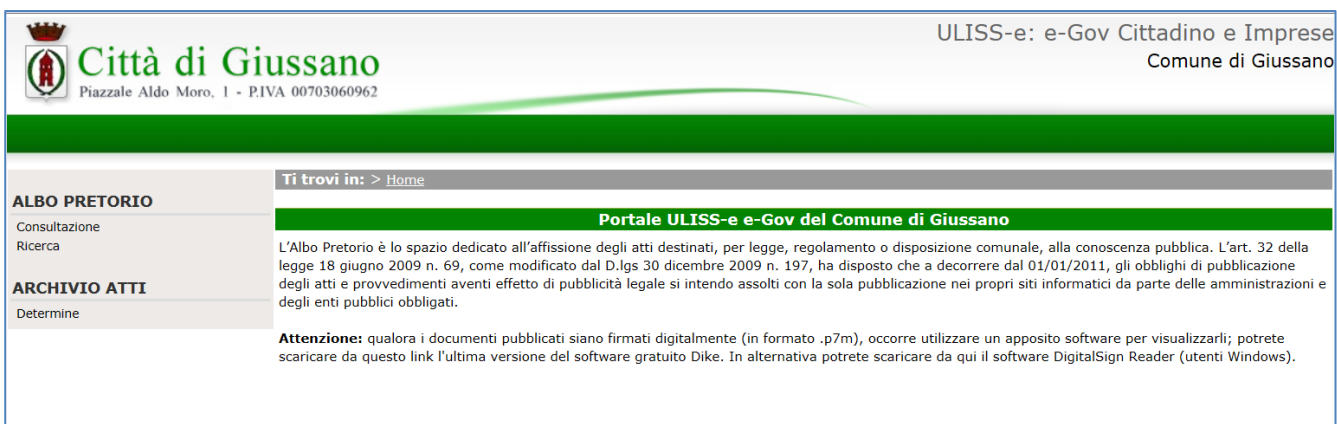

La sezione del sito istituzionale del Comune di Giussano dedicata alla pubblicazione degli atti comprende due distinte sottosezioni:

- **1.** Albo Pretorio
- **2.** Archivio Atti

### **1. Albo Pretorio**

Cliccando sul link "Consultazione" si visualizza l'elenco di tutti i documenti in pubblicazione all'Albo Pretorio. E' possibile accedere al contenuto di ciascun atto cliccando, in corrispondenza della colonna "Documenti":

[A] sulla relativa icona, quando è presente un unico documento

[B] sul link"Documenti" quando sono presenti più allegati.

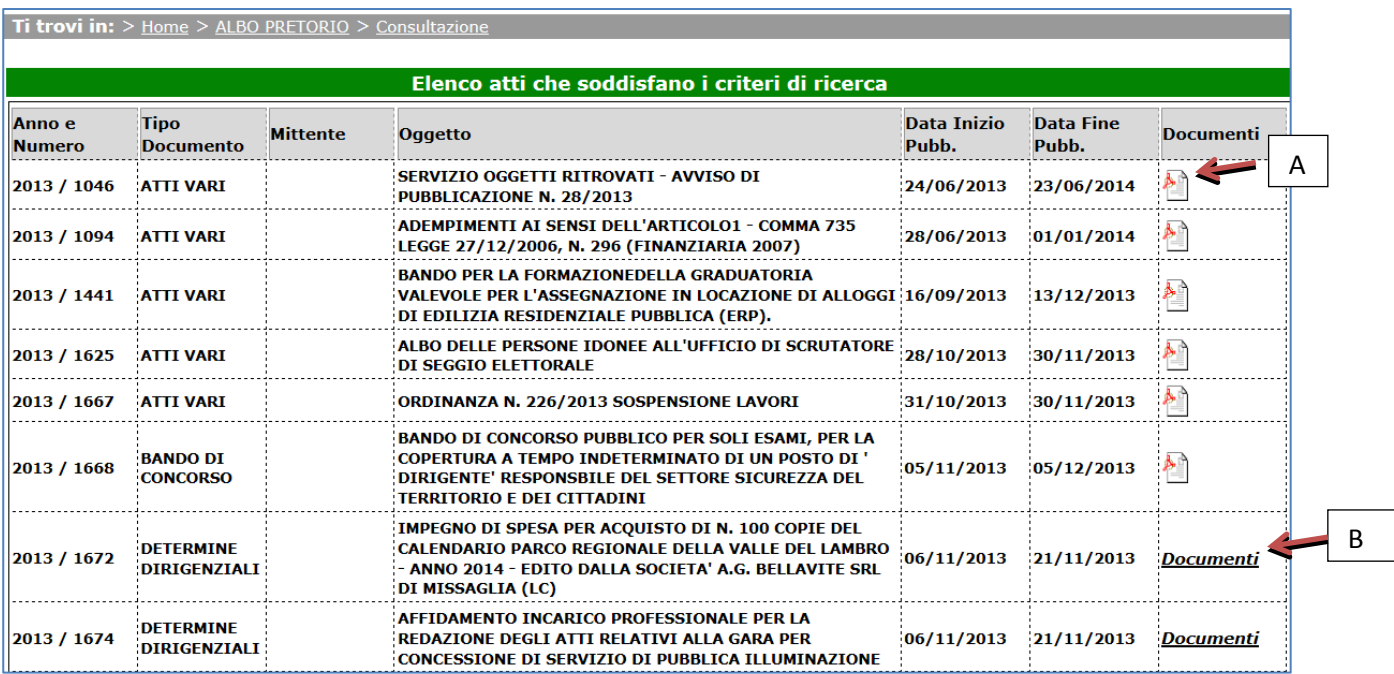

In questo secondo caso [B], si accede ad un'ulteriore schermata con l'elenco dei documenti scaricabili:

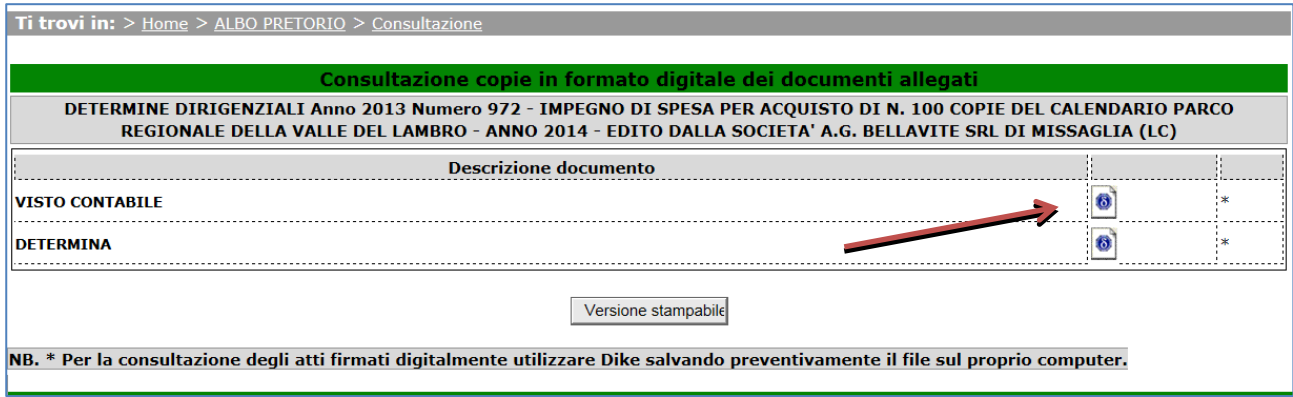

I documenti firmati digitalmente sono contraddistinti dall'icona **ID** Il nome di questi file termina con l'estensione .**p7m**

Per verificare e visualizzarne il contenuto occorre avere installato sul proprio Pc un'applicazione in grado di aprirli;

In rete sono disponibili vari software gratuiti, come ad esempio il programma **DIKE** di Infocamere, scaricabile dal link:

[https://www.firma.infocert.it/installazione/installazione\\_DiKe.php,](https://www.firma.infocert.it/installazione/installazione_DiKe.php)

In alternativa al programma installato sul proprio computer si può operare on-line, usufruendo di un servizio gratuito quali ad esempio quelli offerti rispettivamente da Poste Italiane e da Infocert:

<https://postecert.poste.it/verificatore/servletverificatorep7m?tipoOp=10>

<https://www.firma.infocert.it/utenti/verifica.php>

.

### **2. ARCHIVIO ATTI**

Nella sottosezione "ARCHIVIO ATTI" è presente un motore interno di ricerca delle determine,.

Per le determine pubblicate a partire dal 15 ottobre 2013 sono scaricabili le copie dell'atto e degli eventuali allegati.

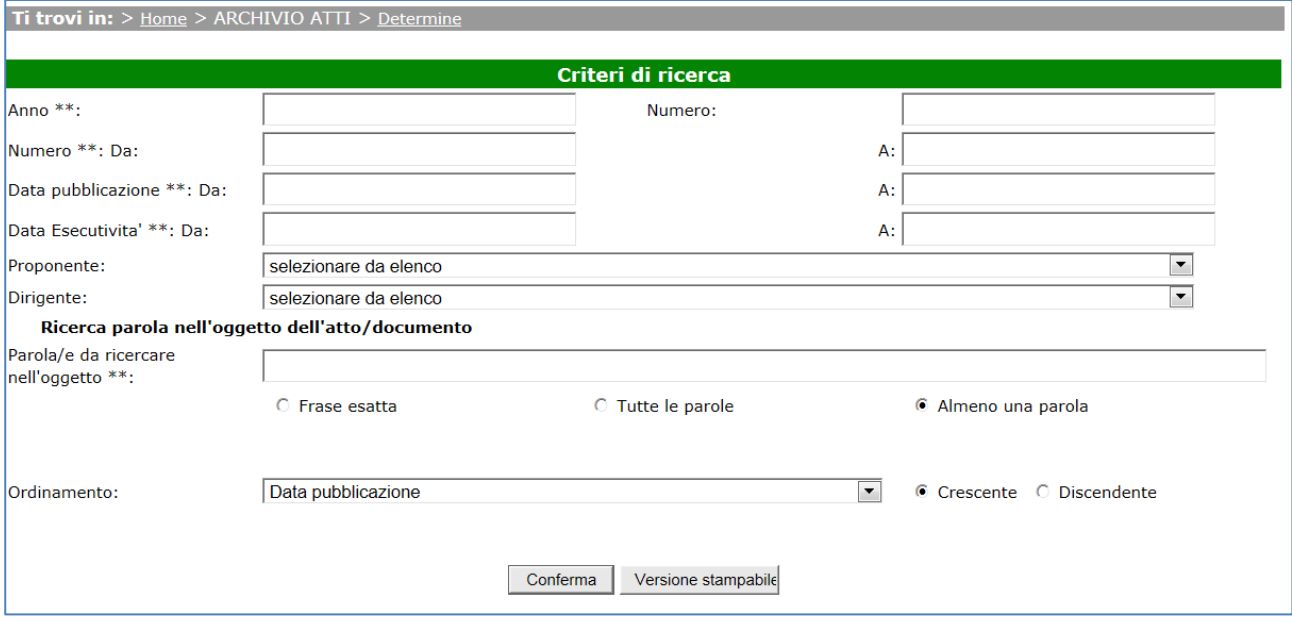

Per effettuare la ricerca occorre compilare almeno uno dei quattro campi "Anno", "Numero", "Data pubblicazione", "Data Esecutività"

Il risultato della ricerca viene per default visualizzato in ordine crescente di data di pubblicazione; il criterio di ordinamento può essere modificato attraverso l'apposito menù a tendina.

Cliccare sul tasto **"Conferma"** per lanciare la ricerca.

Ad esempio, impostando i seguenti valori per la ricerca:

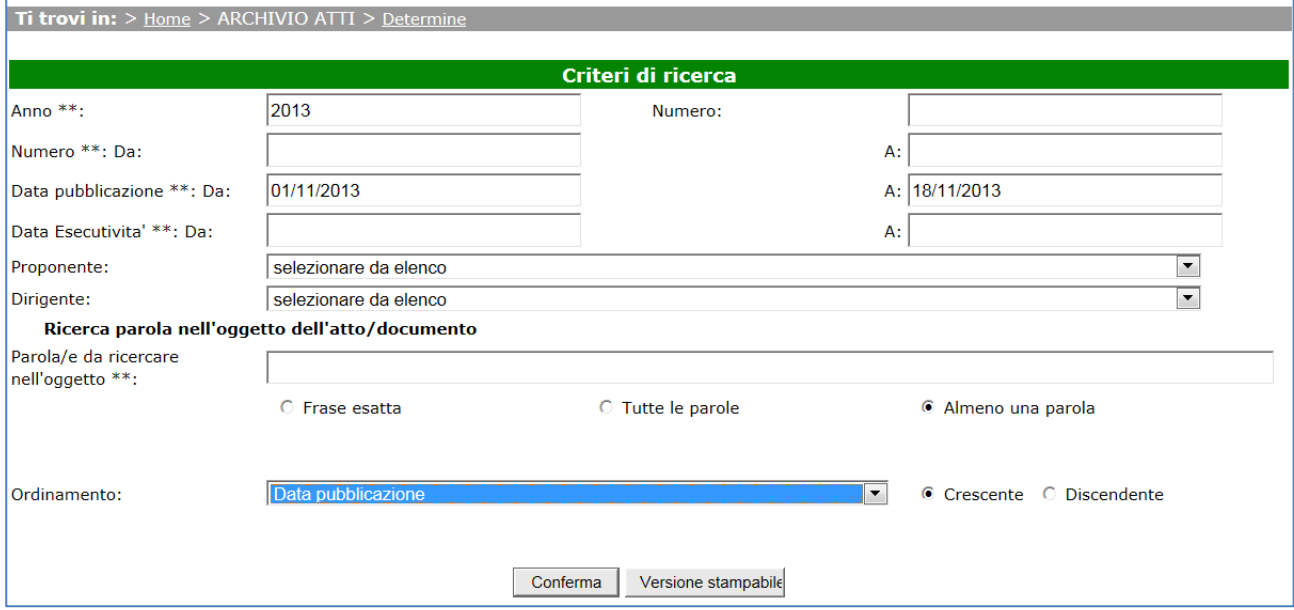

Il risultato è il seguente:

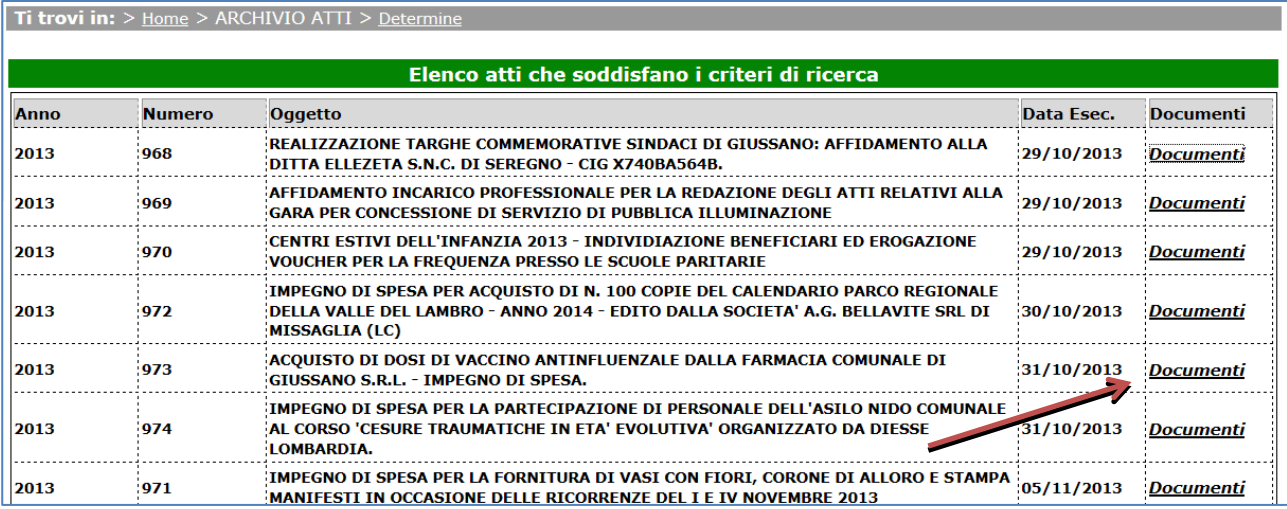

Il sistema può restituire un massimo di 500 risultati. Nel caso si superi questo limite, il sistema visualizza il messaggio:

#### **Attenzione: il numero di documenti estratto è superiore a 500. Restringere il campo di ricerca o modificare il limite massimo di documenti consultabili.**

In questo caso occorre modificare i criteri di ricerca per restringere il risultato.

Per visualizzare il testo della determina e dei relativi allegati cliccare sul link "Documenti":

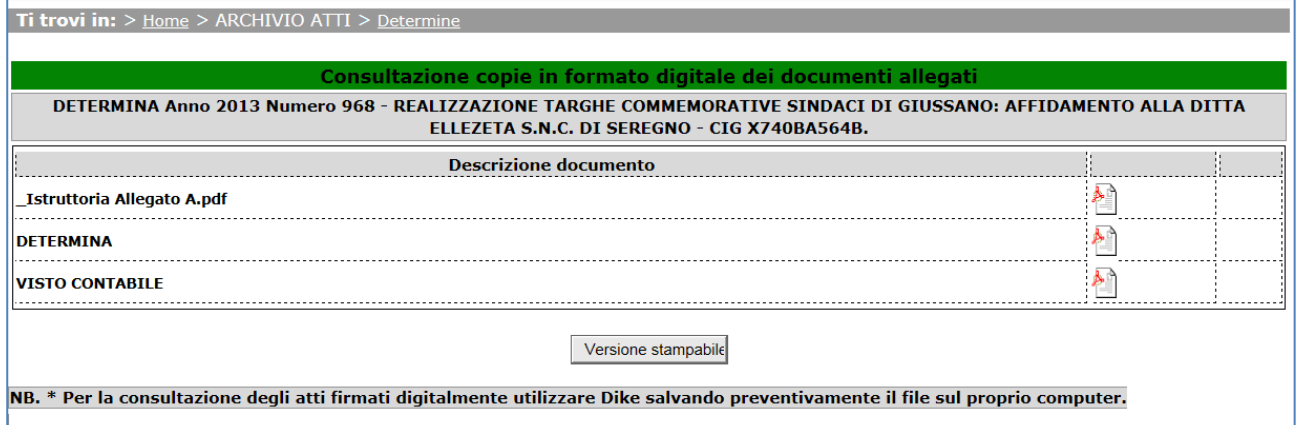

I documenti restituiti dal motore interno di ricerca determine sono una **copia non firmata digitalmente del documento digitale originale** e pertanto non occorrono software particolari per la loro apertura.